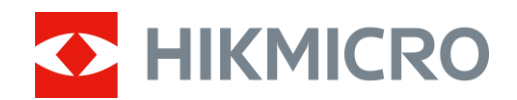

# Lornetka termowizyjna Seria HIKMICRO Raptor

Podręcznik użytkownika

# **Informacje prawne**

© 2022 Hangzhou Microimage Software Co., Ltd. Wszelkie prawa zastrzeżone.

Opis podręcznika

Podręcznik zawiera instrukcje dotyczące korzystania z produktu i obchodzenia się z nim. Zdjęcia, rysunki, wykresy i pozostałe informacje zamieszczono w tym dokumencie wyłącznie dla celów informacyjnych i opisowych. Informacje zamieszczone w podręczniku mogą ulec zmianie bez powiadomienia w związku z aktualizacjami oprogramowania układowego lub w innych okolicznościach. Najnowsza wersja tego podręcznika jest dostępna w witrynie internetowej firmy HIKMICRO (www.hikmicrotech.com).

Oprócz tego podręcznika należy korzystać z porad specjalistów z działu pomocy technicznej związanej z produktem.

### **Znaki towarowe**

C HIKMICRO i inne znaki towarowe oraz logo HIKMICRO są własnością firmy HIKMICRO

w różnych jurysdykcjach.

Inne znaki towarowe i logo użyte w podręczniku należą do odpowiednich właścicieli.

### **ZASTRZEŻENIA PRAWNE**

W PEŁNYM ZAKRESIE DOZWOLONYM PRZEZ OBOWIĄZUJĄCE PRAWO TEN PODRĘCZNIK, OPISANY PRODUKT I ZWIĄZANE Z NIM WYPOSAŻENIE ORAZ OPROGRAMOWANIE APLIKACYJNE I UKŁADOWE SĄ UDOSTĘPNIANE BEZ GWARANCJI. FIRMA HIKMICRO NIE UDZIELA ŻADNYCH WYRAŹNYCH ANI DOROZUMIANYCH GWARANCJI, TAKICH JAK GWARANCJE DOTYCZĄCE PRZYDATNOŚCI HANDLOWEJ, JAKOŚCI LUB PRZYDATNOŚCI DO OKREŚLONEGO CELU. UŻYTKOWNIK KORZYSTA Z PRODUKTU NA WŁASNE RYZYKO. NIEZALEŻNIE OD OKOLICZNOŚCI FIRMA HIKMICRO NIE PONOSI ODPOWIEDZIALNOŚCI ZA STRATY SPECJALNE, NASTĘPCZE, UBOCZNE LUB POŚREDNIE, TAKIE JAK STRATA OCZEKIWANYCH ZYSKÓW Z DZIAŁALNOŚCI BIZNESOWEJ, PRZERWY W DZIAŁALNOŚCI BIZNESOWEJ, USZKODZENIE SYSTEMÓW ALBO STRATA DANYCH LUB DOKUMENTACJI, WYNIKAJĄCE Z NARUSZENIA UMOWY, PRZEWINIENIA (ŁĄCZNIE Z ZANIEDBANIEM), ODPOWIEDZIALNOŚCI ZA PRODUKT LUB INNYCH OKOLICZNOŚCI, ZWIĄZANE Z UŻYCIEM TEGO PRODUKTU, NAWET JEŻELI FIRMA HIKMICRO ZOSTAŁA POINFORMOWANA O MOŻLIWOŚCI WYSTĄPIENIA TAKICH SZKÓD LUB STRAT.

UŻYTKOWNIK PRZYJMUJE DO WIADOMOŚCI, ŻE KORZYSTANIE Z INTERNETU JEST ZWIĄZANE Z ZAGROŻENIAMI DLA BEZPIECZEŃSTWA, A FIRMA HIKMICRO NIE PONOSI ODPOWIEDZIALNOŚCI ZA NIEPRAWIDŁOWE FUNKCJONOWANIE, WYCIEK POUFNYCH INFORMACJI LUB INNE SZKODY WYNIKAJĄCE Z ATAKU CYBERNETYCZNEGO, ATAKU HAKERA, DZIAŁANIA WIRUSÓW LUB INNYCH ZAGROŻEŃ DLA BEZPIECZEŃSTWA W INTERNECIE. FIRMA HIKMICRO ZAPEWNI JEDNAK TERMINOWĄ POMOC TECHNICZNĄ, JEŻELI BĘDZIE TO WYMAGANE.

UŻYTKOWNIK ZOBOWIĄZUJE SIĘ DO KORZYSTANIA Z PRODUKTU ZGODNIE Z PRZEPISAMI I PRZYJMUJE DO WIADOMOŚCI, ŻE JEST ZOBOWIĄZANY DO ZAPEWNIENIA ZGODNOŚCI UŻYCIA PRODUKTU Z PRZEPISAMI. W SZCZEGÓLNOŚCI UŻYTKOWNIK JEST ZOBOWIĄZANY DO KORZYSTANIA Z PRODUKTU W SPOSÓB, KTÓRY NIE NARUSZA PRAW STRON TRZECICH, DOTYCZĄCYCH NA PRZYKŁAD WIZERUNKU KOMERCYJNEGO, WŁASNOŚCI INTELEKTUALNEJ LUB OCHRONY DANYCH I PRYWATNOŚCI. ZABRONIONE JEST UŻYCIE TEGO PRODUKTU DO NIELEGALNEGO POLOWANIA NA ZWIERZĘTA, W SPOSÓB NARUSZAJĄCY PRYWATNOŚĆ OSÓB ALBO DO INNYCH CELÓW UZNAWANYCH ZA NIELEGALNE LUB SZKODLIWE DLA LUDZI. UŻYTKOWNIK NIE BĘDZIE UŻYWAĆ PRODUKTU DO CELÓW ZABRONIONYCH, TAKICH JAK OPRACOWANIE LUB PRODUKCJA BRONI MASOWEGO RAŻENIA ALBO BRONI CHEMICZNEJ LUB BIOLOGICZNEJ ORAZ DZIAŁANIA ZWIĄZANE Z WYBUCHOWYMI MATERIAŁAMI NUKLEARNYMI, NIEBEZPIECZNYM CYKLEM PALIWOWYM LUB ŁAMANIEM PRAW CZŁOWIEKA. W PRZYPADKU NIEZGODNOŚCI NINIEJSZEGO PODRĘCZNIKA Z OBOWIĄZUJĄCYM PRAWEM, WYŻSZY PRIORYTET BĘDZIE MIAŁO OBOWIĄZUJĄCE PRAWO.

# **Informacje dotyczące przepisów**

### **Deklaracja zgodności z dyrektywami EU/UKCA**

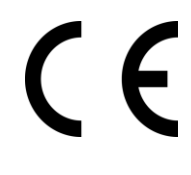

Produkt i ewentualnie dostarczone razem z nim akcesoria oznaczono symbolem "CE" potwierdzającym zgodność z odpowiednimi ujednoliconymi normami europejskimi, uwzględnionymi w dyrektywie 2014/30/EU dotyczącej kompatybilności elektromagnetycznej (EMCD), dyrektywie niskonapięciowej (LVD) 2014/35/EU oraz dyrektywie 2011/65/EU w sprawie ograniczenia stosowania niektórych niebezpiecznych substancji w sprzęcie elektrycznym (RoHS).

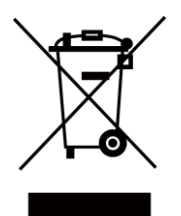

Dyrektywa 2012/19/EU w sprawie zużytego sprzętu elektrycznego i elektronicznego (WEEE): Produktów oznaczonych tym symbolem nie wolno utylizować na obszarze Unii Europejskiej jako niesegregowane odpady komunalne. Aby zapewnić prawidłowy recykling tego produktu, należy zwrócić go do lokalnego dostawcy przy zakupie równoważnego nowego urządzenia lub utylizować go w wyznaczonym punkcie selektywnej zbiórki odpadów. Aby uzyskać więcej informacji, skorzystaj z następującej witryny internetowej: [www.recyclethis.info](http://www.recyclethis.info/)

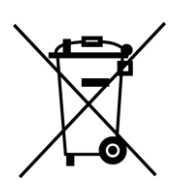

Dyrektywa 2006/66/EC w sprawie baterii i akumulatorów i zmieniająca ją dyrektywa 2013/56/EU: Ten produkt zawiera baterię, której nie wolno utylizować na obszarze Unii Europejskiej jako niesegregowane odpady komunalne. Szczegółowe informacje dotyczące baterii zamieszczono w dokumentacji produktu. Bateria jest oznaczona tym symbolem, który może także zawierać litery wskazujące na zawartość kadmu (Cd), ołowiu (Pb) lub rtęci (Hg). Aby zapewnić prawidłowy recykling baterii, należy zwrócić ją do dostawcy lub przekazać do wyznaczonego punktu zbiórki. Aby uzyskać więcej informacji, skorzystaj z witryny internetowej www.recyclethis.info.

# **Symbole użyte w podręczniku**

Znaczenie symboli użytych w tym dokumencie jest następujące.

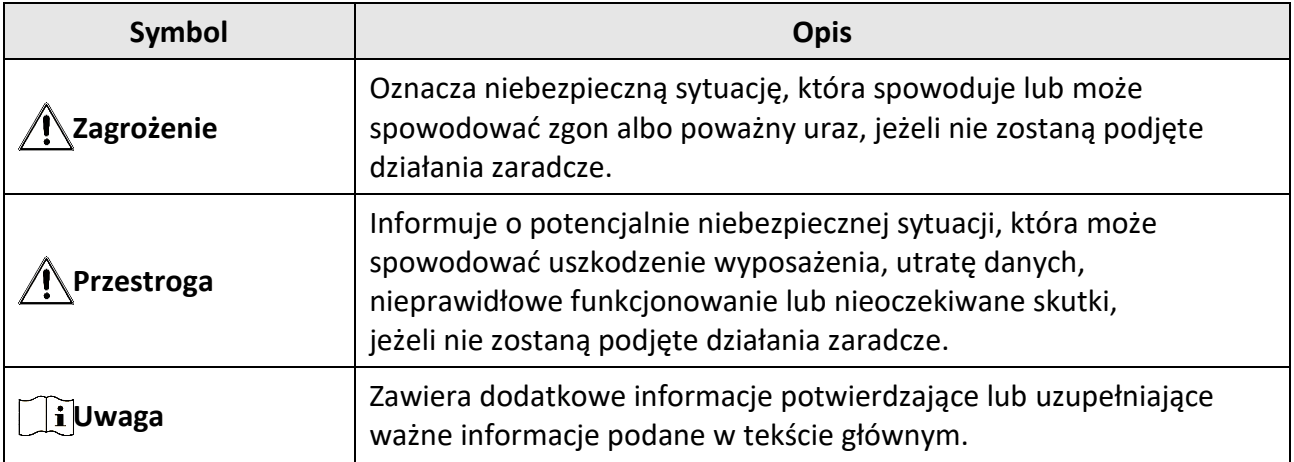

# **Zalecenia dotyczące bezpieczeństwa**

Te zalecenia pozwalają prawidłowo korzystać z produktu i zapobiec zagrożeniu użytkowników lub zniszczeniu wyposażenia.

### **Przepisy i rozporządzenia**

● Produkt powinien być użytkowany zgodnie z lokalnymi rozporządzeniami dotyczącymi bezpiecznego korzystania z urządzeń elektrycznych.

### **Transport**

- Podczas transportu urządzenie powinno być umieszczone w oryginalnym lub podobnym opakowaniu.
- Należy zachować opakowanie urządzenia. W przypadku wystąpienia usterki urządzenia należy zwrócić je do zakładu produkcyjnego w oryginalnym opakowaniu. Producent nie ponosi odpowiedzialności za uszkodzenie urządzenia na skutek transportu bez oryginalnego opakowania.
- Należy chronić urządzenie przed upadkiem lub udarami mechanicznymi. Należy chronić urządzenie przed zakłóceniami magnetycznymi.

### **Zasilanie**

- $\bullet$  Ładowarkę należy zakupić oddzielnie. Napięcie wejściowe powinno spełniać wymagania dotyczące źródeł zasilania z własnym ograniczeniem (LPS; 5 V DC / 2 A) zgodnie z normą IEC61010-1. Szczegółowe informacje zamieszczono w sekcji zawierającej dane techniczne.
- Należy korzystać z zasilacza dostarczonego przez markowego producenta. Aby uzyskać więcej informacji dotyczących wymaganego zasilania, należy skorzystać ze specyfikacji produktu.
- Należy upewnid się, że wtyczka jest prawidłowo podłączona do gniazda sieci elektrycznej.
- $\bullet$  NIE wolno podłączać wielu urządzeń do jednego zasilacza, ponieważ może to spowodować przegrzanie lub zagrożenie pożarowe na skutek przeciążenia.

### **Bateria**

- Nieprawidłowe użycie lub wymiana baterii może spowodować wybuch. Baterie należy wymieniad tylko na baterie tego samego typu lub ich odpowiedniki.
- $\bullet$  Wymagana jest bateria typu 18650 z płytą zabezpieczającą o wymiarach 19 mm  $\times$  70 mm, napięciu znamionowym 3,6 V DC i pojemności 3,2 Ah.
- Wymiary baterii powinny spełniad wymagania dotyczące baterii CR17345, określone w normie IEC60086-2.
- Nie można instalować baterii o nieodpowiednich wymiarach, które mogą powodować awarie urządzenia.
- Należy upewnid się, że żadne palne materiały nie znajdują się w promieniu dwóch metrów od ładowarki podczas ładowania.
- NIE wolno umieszczać baterii w pobliżu źródeł ciepła lub ognia. Należy chronić urządzenie przed bezpośrednim światłem słonecznym.
- NIE wolno umieszczać baterii w miejscu dostępnym dla dzieci.

### **Konserwacja**

- Jeżeli produkt nie działa prawidłowo, skontaktuj się z dystrybutorem lub najbliższym centrum serwisowym. Producent nie ponosi odpowiedzialności za problemy spowodowane przez nieautoryzowane prace naprawcze lub konserwacyjne.
- Należy przetrzed urządzenie ostrożnie czystą ściereczką zwilżoną niewielką ilością etanolu, jeżeli jest to konieczne.
- Użycie urządzenia niezgodnie z zaleceniami może spowodować anulowanie gwarancji producenta.
- Zalecane jest ponowne uruchamianie urządzenia co dwie godziny podczas ciągłego korzystania z urządzenia w celu zapewnienia jego prawidłowego funkcjonowania.

### **Warunki otoczenia**

- Należy upewnid się, że warunki otoczenia spełniają wymagania określone przez producenta urządzenia. Podczas użytkowania urządzenia temperatura otoczenia powinna wynosić od -30°C do +55°C, a wilgotnośd nie powinna przekraczad 95% (bez kondensacji).
- Należy chronić urządzenie przed silnym promieniowaniem elektromagnetycznym oraz kurzem i pyłem.
- NIE wolno kierować obiektywu w stronę słońca ani innego źródła intensywnego światła.
- Urządzenie należy umieścid w suchym i odpowiednio wentylowanym miejscu.
- Jeżeli używane jest wyposażenie laserowe, należy upewnić się, że obiektyw urządzenia nie jest oświetlany przez wiązkę lasera, ponieważ może to spowodować jego spalenie.

### **Poważne awarie**

● Jeżeli urządzenie wydziela dym lub intensywny zapach albo emituje hałas, należy niezwłocznie wyłączyć zasilanie i odłączyć przewód zasilający, a następnie skontaktować się z centrum serwisowym.

### **Adres producenta**

Lokal 313, Jednostka B, Budynek 2, Ulica 399 Danfeng, Region dystryktu Xixing, Dystrykt Binjiang, Hangzhou, Zhejiang 310052, Chiny Hangzhou Microimage Software Co., Ltd.

UWAGA DOTYCZĄCA ZGODNOŚCI Z PRZEPISAMI: Produkty termowizyjne mogą podlegać kontroli eksportu w różnych krajach lub regionach, takich jak Stany Zjednoczone, Wielka Brytania lub kraje członkowskie Unii Europejskiej, które sygnowały porozumienie Wassenaar. Jeżeli planowane jest przesyłanie, eksportowanie lub reeksportowanie produktów termowizyjnych przez granice państw, należy skonsultować się z ekspertem w dziedzinie prawa lub zgodności z przepisami albo lokalnymi urzędami administracji państwowej, aby uzyskać informacje dotyczące wymaganej licencji eksportowej.

# Spis treści

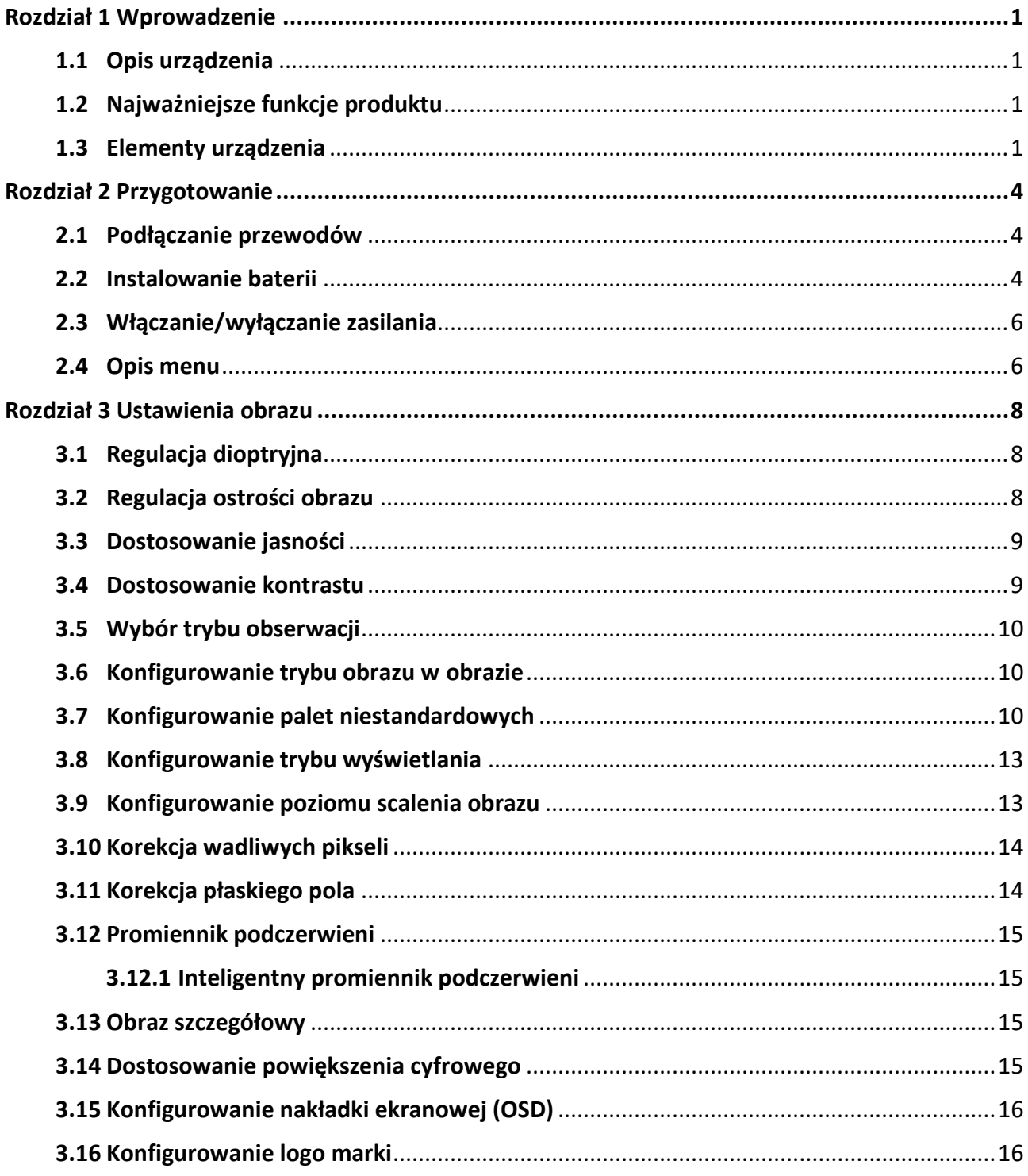

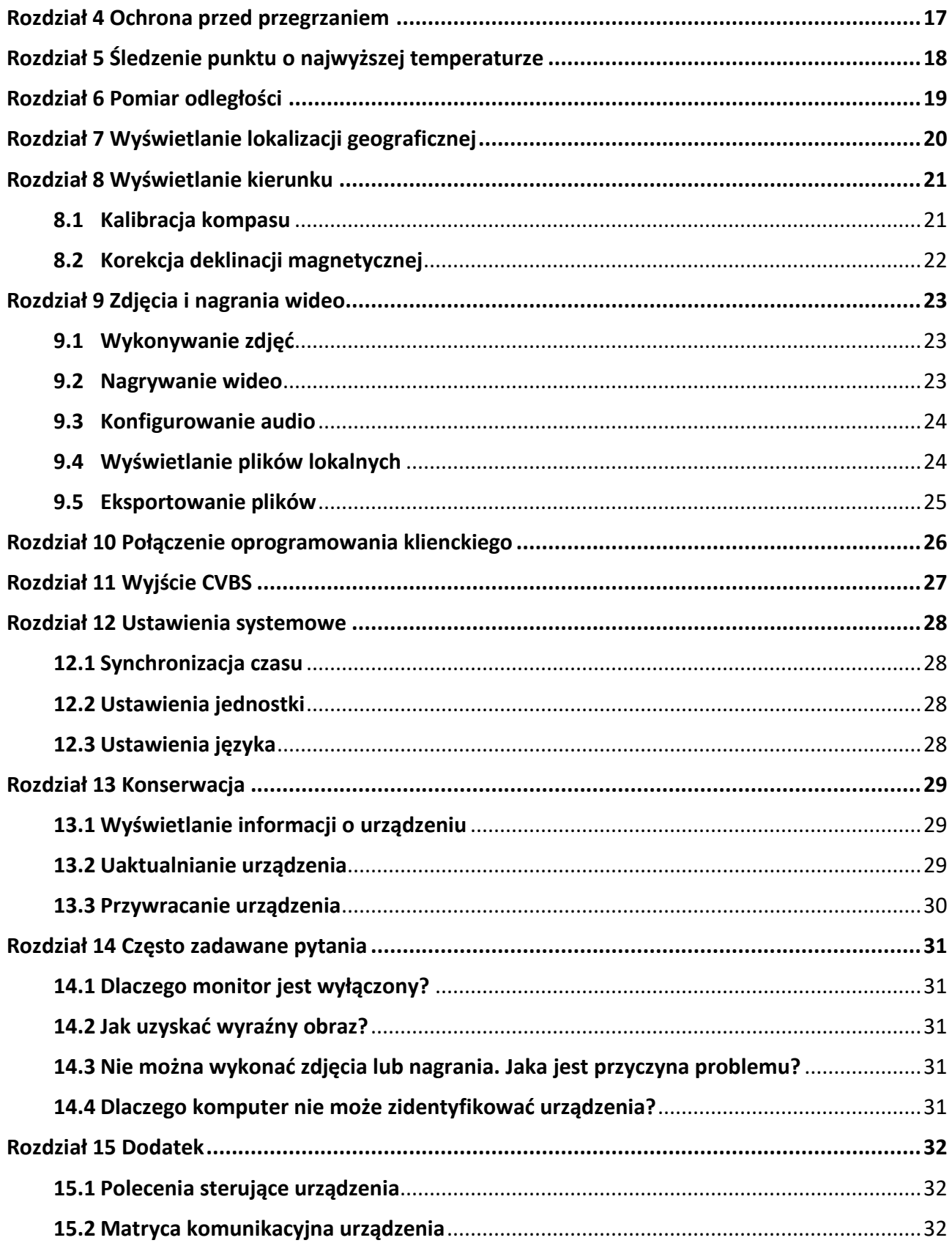

# **Rozdział 1 Wprowadzenie**

# <span id="page-9-1"></span><span id="page-9-0"></span>**1.1 Opis urządzenia**

HIKMICRO RAPTOR to wykorzystująca nowatorskie technologie lornetka z termowizorem i noktowizorem cyfrowym, wyposażona w czujnik podczerwieni 12 μm o czułości NETD < 20 mK, czujnik optyczny o rozdzielczości 2560 × 1440 zapewniający obraz nawet przy słabym oświetleniu w otoczeniu, regulowany promiennik podczerwieni i precyzyjny wbudowany dalmierz laserowy o zasięgu pomiarowym 1000 m. Urządzenie zapewnia doskonałą jakośd obrazu z naturalnymi kolorami i obraz termowizyjny obiektów znajdujących się w odległości nie większej niż 2600 metrów podczas obserwacji w ciągu dnia lub nocą, nawet w niekorzystnych warunkach atmosferycznych. Lornetka jest przeznaczona przede wszystkim do dziennej i nocnej obserwacji, polowania, turystyki pieszej i akcji poszukiwawczych lub ratowniczych.

# <span id="page-9-2"></span>**1.2 Najważniejsze funkcje produktu**

- Pomiar odległości: urządzenie może ustalić odległość celu.
- Śledzenie punktu o najwyższej temperaturze: urządzenie może wykryć i oznaczyć w obrazie obserwowanej sceny punkt o najwyższej temperaturze.
- Inteligentny promiennik podczerwieni: inteligentny promiennik podczerwieni zapewnia lepszą widoczność przy słabym oświetleniu w otoczeniu.
- GPS: urządzenie może ustalić położenie celu i można je zlokalizować przy użyciu systemu GPS.
- Kompas: urządzenie może ustalić kąt azymutu i elewacji celu, a następnie wyświetlić na ekranie informacje dotyczące kierunku.
- Tryb wyświetlania: urządzenie obsługuje wiele trybów wyświetlania zależnie od zastosowania, takich jak tryb dzienny, nocny, odemglania lub automatyczny.
- Połączenie oprogramowania klienckiego: urządzenie umożliwia wykonywanie zdjęć, nagrywanie wideo i konfigurowanie ustawień przy użyciu aplikacji HIKMICRO Sight po połączeniu z telefonem przy użyciu punktu dostępu.

# <span id="page-9-3"></span>**1.3 Elementy urządzenia**

Poniżej przedstawiono wygląd lornetki termowizyjnej. Skorzystaj z dokumentacji danego produktu.

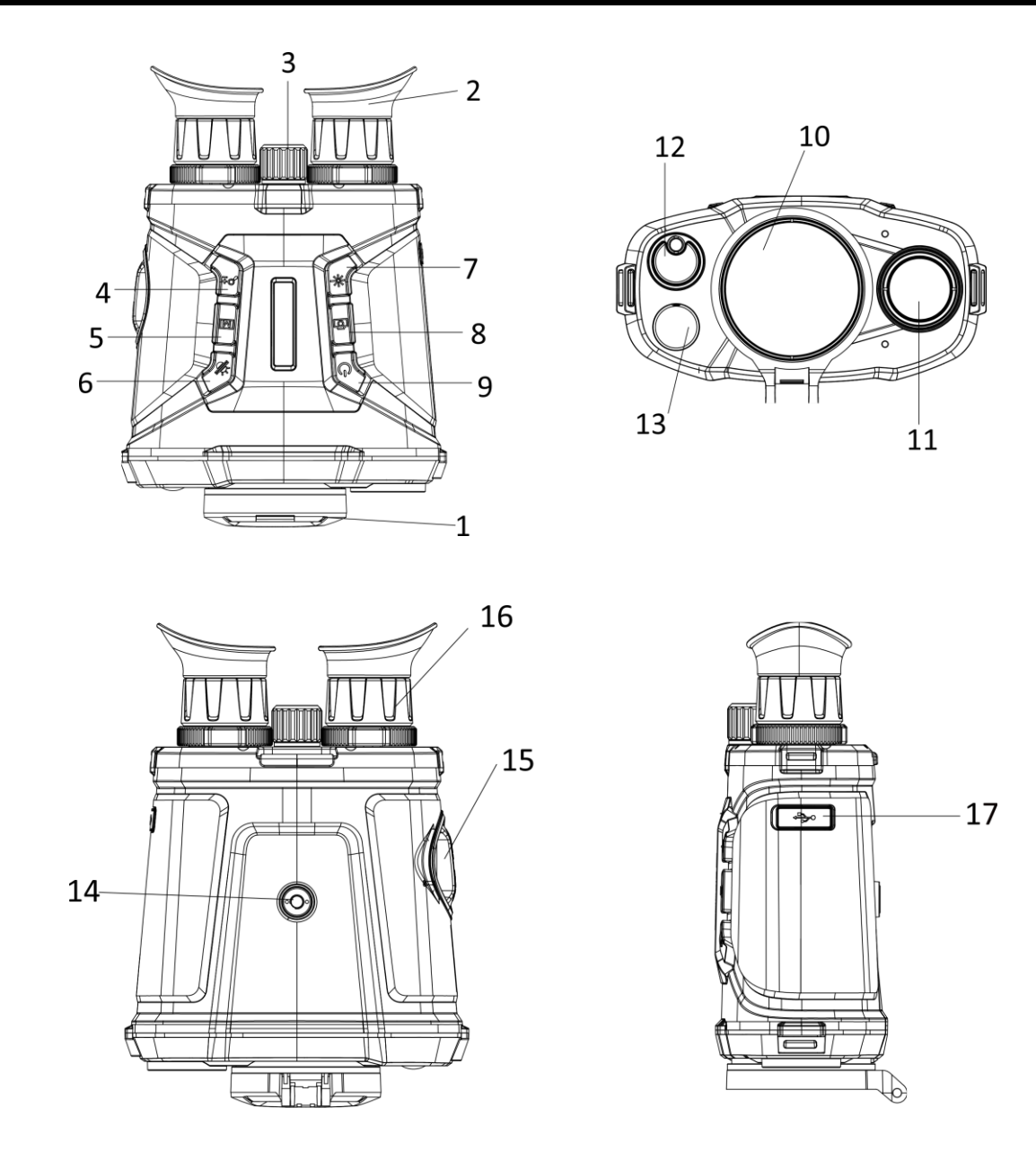

### **Rysunek 1-1 Elementy urządzenia**

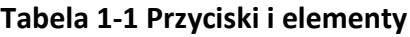

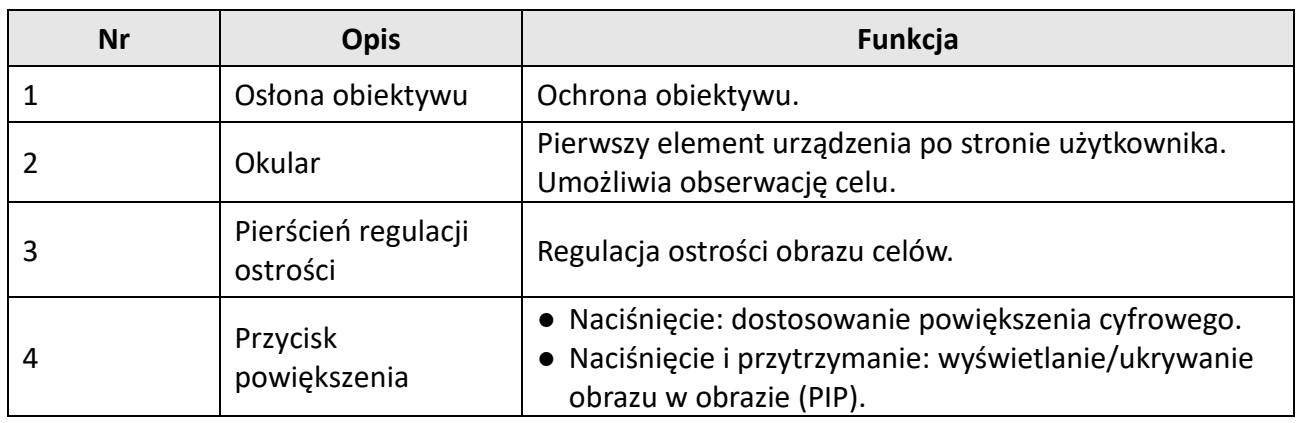

## Lornetka termowizyjna Podręcznik użytkownika

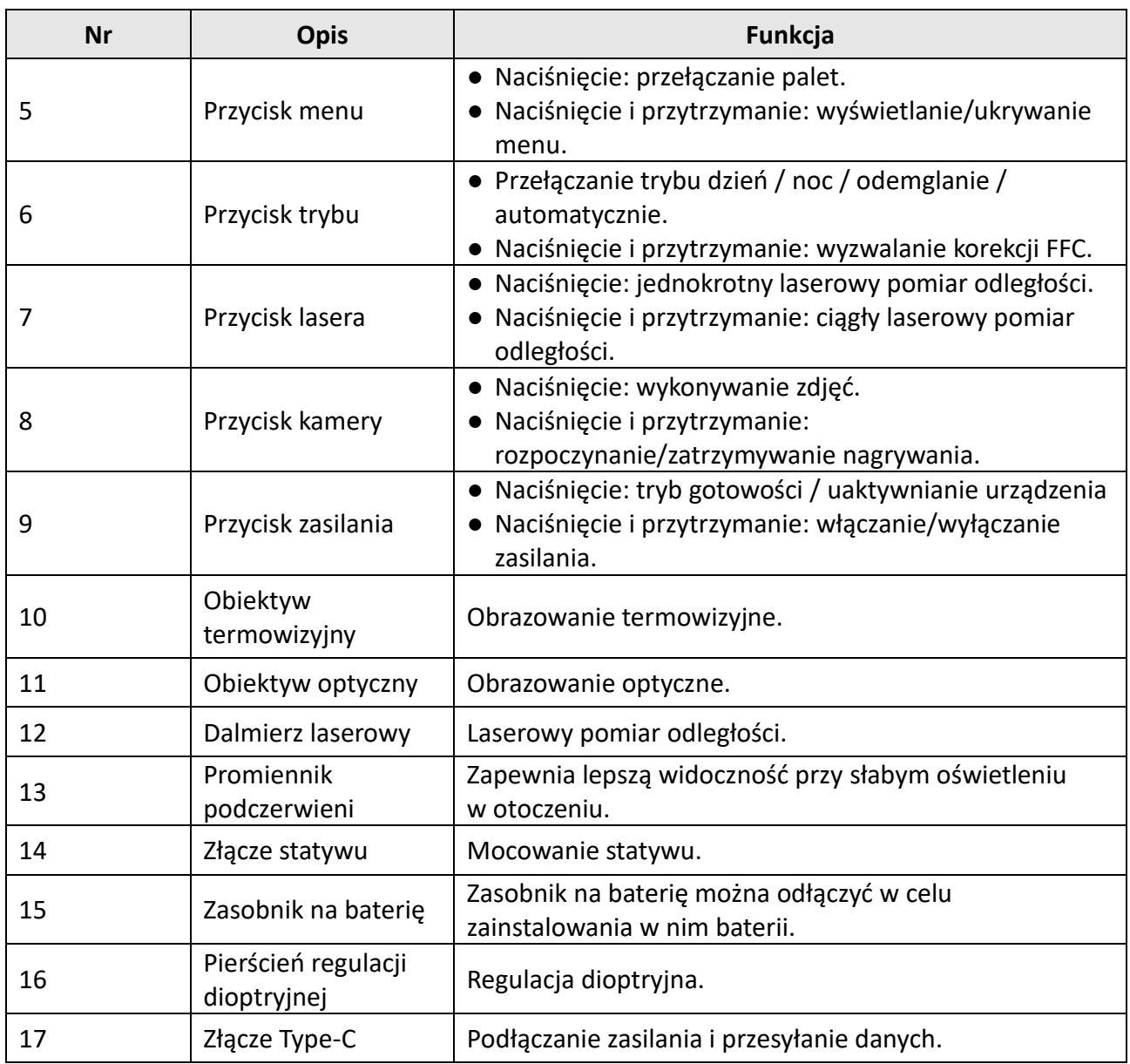

# **Rozdział 2 Przygotowanie**

# <span id="page-12-1"></span><span id="page-12-0"></span>**2.1 Podłączanie przewodów**

Podłącz urządzenie do zasilacza przewodem Type-C, aby zapewnić zasilanie urządzenia. Można też podłączyć urządzenie do komputera w celu eksportowania plików.

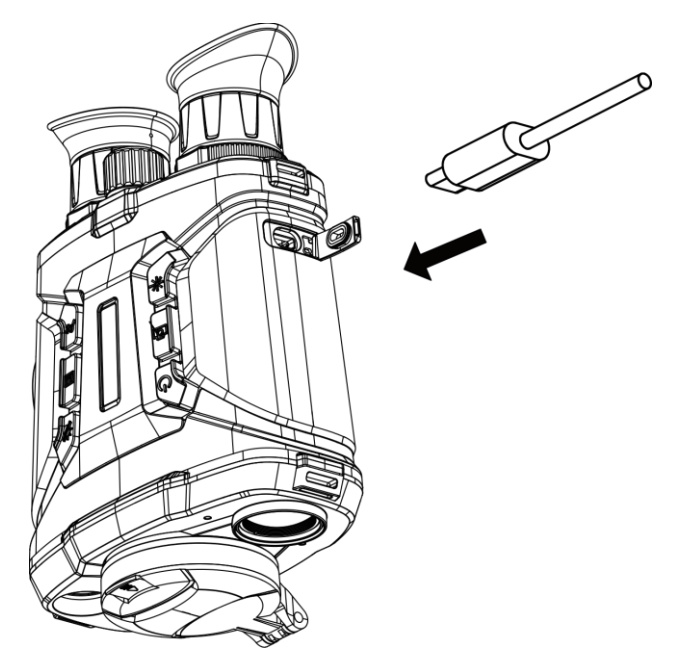

**Rysunek 2-1 Podłączanie przewodów**

# <span id="page-12-2"></span>**2.2 Instalowanie baterii**

Umieść baterie w zasobniku.

#### **Procedura**

1. Obróć pokrywę zasobnika na baterie przeciwnie do kierunku ruchu wskazówek zegara, aby ją poluzować.

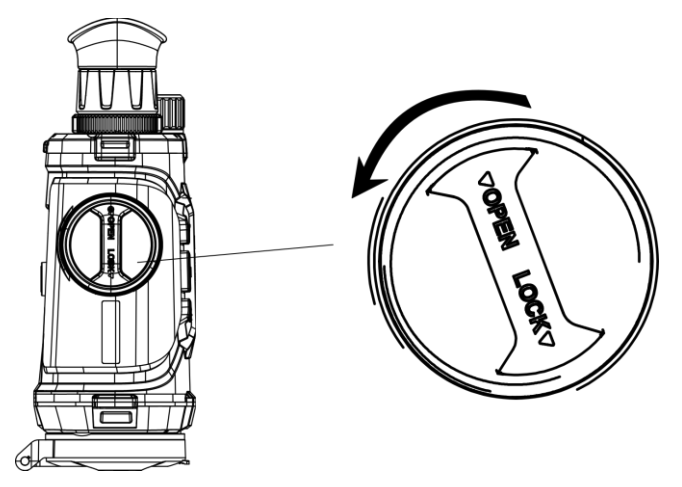

**Rysunek 2-2 Poluzowanie pokrętła**

2. Odłącz zasobnik na baterie i zainstaluj w nim baterie zgodnie z oznaczeniami bieguna dodatniego i ujemnego.

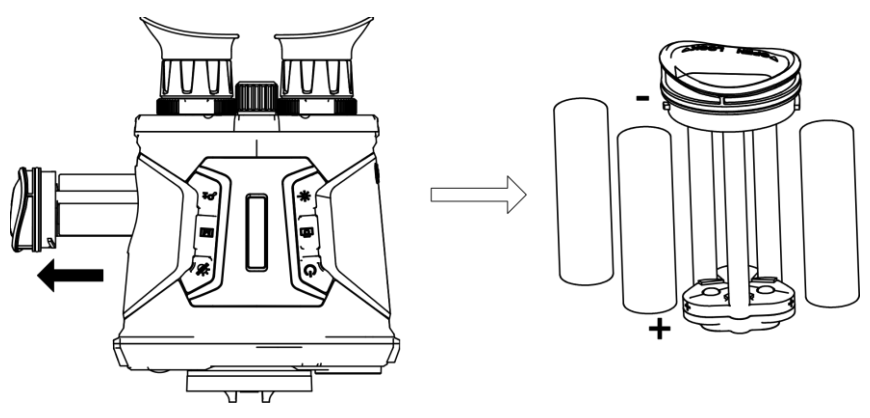

**Rysunek 2-3 Instalowanie baterii**

3. Zainstaluj zasobnik na baterie w urządzeniu i obróć jego pokrywę zgodnie z kierunkiem ruchu wskazówek zegara, aby ją zablokować.

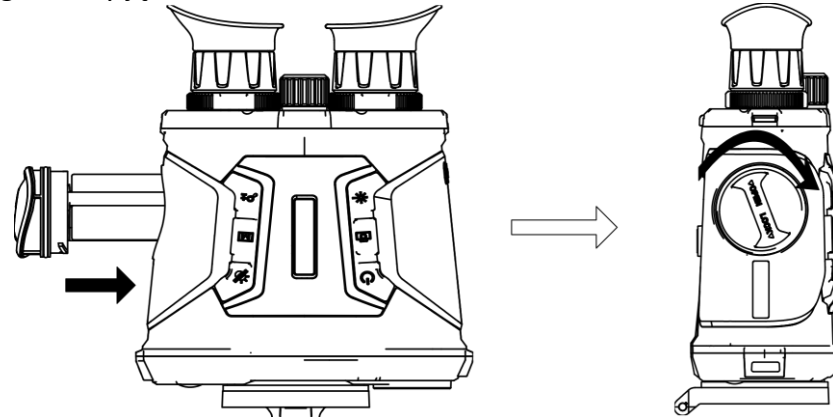

**Rysunek 2-4 Zasobnik na baterię zegara**

### **Uwaga**

- Jeżeli urządzenie nie będzie używane przez dłuższy czas, należy wyjąd z niego baterię.
- Przed pierwszym użyciem urządzenia należy ładować baterię przez ponad cztery godziny ładowarką dostarczoną razem z urządzeniem.
- $\bullet$  Wymagana jest bateria typu 18650 z płytą zabezpieczającą o wymiarach 19 mm  $\times$  70 mm, napięciu znamionowym 3,6 V DC i pojemności 3,2 Ah.

# <span id="page-14-0"></span>**2.3 Włączanie/wyłączanie zasilania**

### **Włączanie zasilania**

Gdy bateria jest dostatecznie naładowana, naciśnij przycisk  $\mathbb{U}$  i przytrzymaj go przez około dwóch sekund, aby włączyć zasilanie urządzenia.

#### **Wyłączanie zasilania**

Gdy urządzenie jest włączone, naciśnij przycisk  $\circlearrowright$  i przytrzymaj go przez około dwóch sekund, aby wyłączyć zasilanie urządzenia.

#### **Automatyczne wyłączanie zasilania**

Ustaw czas automatycznego wyłączania zasilania urządzenia, aby umożliwid automatyczne wyłączanie urządzenia zgodnie z tym ustawieniem.

#### **Procedura**

1. Naciśnij i przytrzymaj przycisk  $\mathbb{M}$ , aby wyświetlić menu.

2. Naciśnij przycisk  $\mathcal{P}^*$  lub  $\mathcal{U}$ , aby wybrać pozycję  $\bigcup$ , a następnie naciśnij przycisk  $\overline{\mathbb{M}}$  w celu wybrania czasu automatycznego wyłączania zasilania zależnie od potrzeb.

3. Naciśnij i przytrzymaj przycisk [M], aby zapisać i zakończyć.

### **Uwaga**

- Ikona baterii wskazuje stan baterii. Ikona □ oznacza, że bateria jest całkowicie naładowana, a ikona  $\blacksquare$  sygnalizuje niskie napięcie baterii.
- Gdy zostanie wyświetlony komunikat o niskim napięciu baterii, należy ją naładowad.
- Odliczanie do automatycznego wyłączenia zasilania rozpocznie się ponownie, gdy tryb gotowości urządzenia zostanie zakończony lub urządzenie zostanie ponownie uruchomione.

# <span id="page-14-1"></span>**2.4 Opis menu**

Gdy urządzenie jest włączone, naciśnij i przytrzymaj przycisk  $\mathbb{M}$ , aby wyświetlić menu. Naciśnij przycisk  $\mathbb{D}^*$  lub  $\mathcal{W}$ , aby wybrać współrzędne, a następnie naciśnij przycisk  $\mathbb{M}$  w celu potwierdzenia.

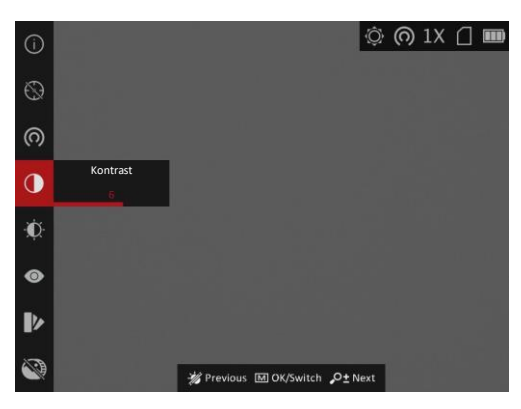

**Rysunek 2-5 Menu**

# **Rozdział 3 Ustawienia obrazu**

# <span id="page-16-1"></span><span id="page-16-0"></span>**3.1 Regulacja dioptryjna**

#### **Procedura**

- 1. Włącz zasilanie urządzenia.
- 2. Przytrzymaj urządzenie w taki sposób, aby okular obejmował oko.
- 3. Obróć pierścień regulacji dioptryjnej, aby uzyskać wyraźny tekst lub grafikę nakładki ekranowej (OSD).

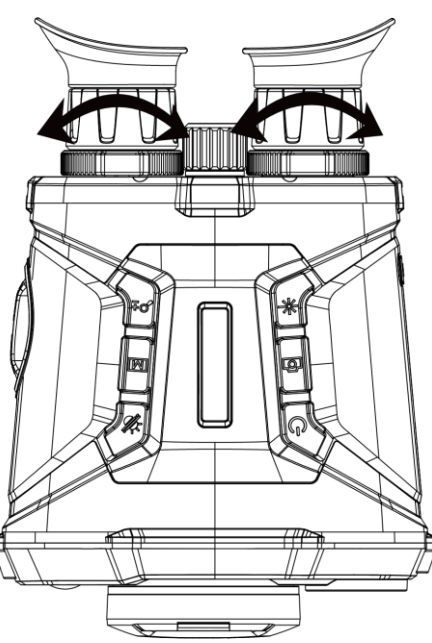

**Rysunek 3-1 Regulacja dioptryjna**

## **Uwaga**

NIE wolno dotykać soczewki obiektywu podczas regulacji dioptryjnej, ponieważ może to spowodować powstanie smug na soczewce.

# <span id="page-16-2"></span>**3.2 Regulacja ostrości obrazu**

### **Procedura**

- 1. Włącz zasilanie urządzenia.
- 2. Zdejmij pokrywę obiektywu.
- 3. Przytrzymaj urządzenie w taki sposób, aby okular przykrywał oko.
- 4. Wyreguluj pierścieniem ostrość obrazu.

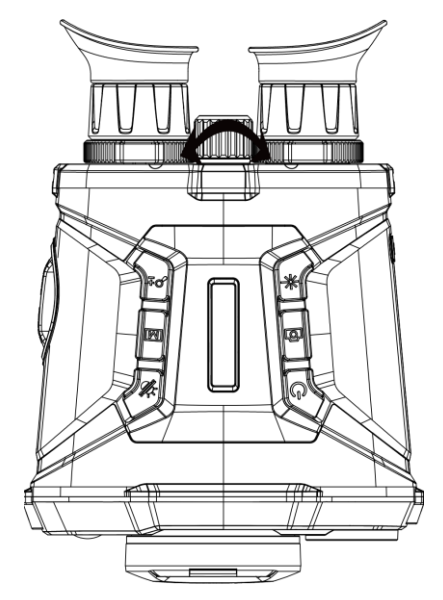

**Rysunek 3-2 Regulacja ostrości obrazu**

## **Uwaga**

NIE wolno dotykać powierzchni obiektywu podczas regulacji ostrości obrazu, ponieważ może to spowodować powstanie smug na obiektywie.

# <span id="page-17-0"></span>**3.3 Dostosowanie jasności**

W trybie menu wybierz pozycję $\left[\phi\right]$ , a następnie naciśnij przycisk  $\left[\overline{\mathbb{M}}\right]$ , aby wyregulować jasność obrazu. W trybie wyróżniania wyższych temperatur białym kolorem (Ciepłe jasne) im większe ustawienie jasności, tym jaśniejsze są gorące obszary. Na poniższym rysunku przedstawiono wygląd obrazu w trybie wyróżniania wyższych temperatur białym kolorem (przeciwnie do trybu wyróżniania czarnym kolorem).

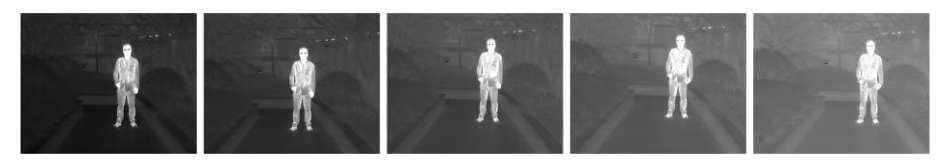

**Rysunek 3-3 Dostosowanie jasności w trybie wyróżniania wyższych temperatur białym kolorem**

# <span id="page-17-1"></span>**3.4 Dostosowanie kontrastu**

W trybie menu wybierz pozycję  $\Box$ , a następnie naciśnij przycisk  $\Box$ , aby wyregulować kontrast obrazu.

## <span id="page-18-0"></span>**3.5 Wybór trybu obserwacji**

Można wybrać odpowiedni tryb obserwacji zależnie od bieżącego zastosowania urządzenia, aby uzyskać lepszy obraz.

#### **Procedura**

- 1. Naciśnij i przytrzymaj przycisk  $\mathbb M$ , aby wyświetlić menu.
- 2. Wybierz pozycję  $\bullet$ , a następnie naciśnij przycisk  $\mathbb M$ , aby przełączyć tryb obserwacji.
	- $-\bigcirc$  reprezentuje tryb rozpoznawania zalecany w typowych zastosowaniach.
	- $-$  **A** reprezentuje tryb szaty roślinnej, zalecany w przypadku polowania.
- <span id="page-18-1"></span>3. Naciśnij i przytrzymaj przycisk $\mathbb{M}$ , aby zapisać ustawienia i zakończyć.

## **3.6 Konfigurowanie trybu obrazu w obrazie**

Aby włączyć tryb obrazu z obrazie (PIP), naciśnij i przytrzymaj przycisk  $\mathcal{D}_{\pm}$  po przełączeniu do trybu podglądu na żywo. Ponowne naciśnięcie i przytrzymanie przycisku  $\mathcal{P}_\pm$  powoduje zamknięcie okna PIP. Środkowa część obrazu jest wyświetlana w centrum górnej części okna.

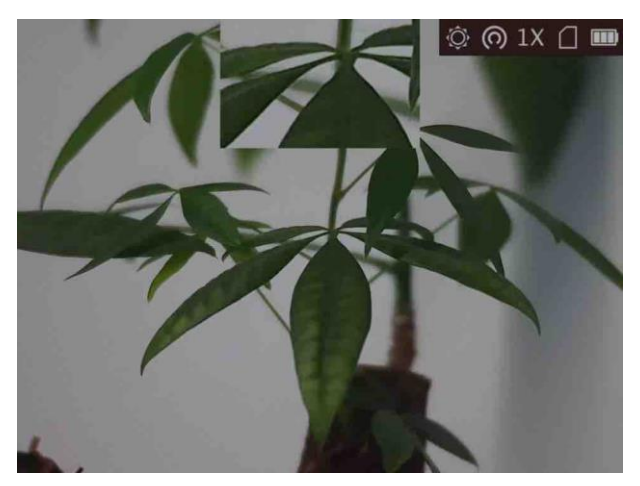

**Rysunek 3-4 Tryb PIP**

**Uwaga**

Jeżeli funkcja powiększenia cyfrowego jest włączona, widok jest powiększany również w oknie PIP.

# <span id="page-18-2"></span>**3.7 Konfigurowanie palet niestandardowych**

Dostępne są różne palety umożliwiające dostosowanie sposobu wyświetlania obrazu tej samej obserwowanej sceny.

### **Procedura**

- 1. Naciśnij i przytrzymaj przycisk  $\mathbb M$ , aby wyświetlić menu.
- 2. Wybierz pozycję  $\mathbb{Z}$ .
- 3. Naciśnij przycisk [M], aby wyświetlić okno palet.
- 4. Korzystając z przycisku  $\mathcal{D}^{\pm}$  lub  $\mathcal{U}$ , wybierz palety, Aby je wyłączyć, naciśnij przycisk  $\mathbb{M}$ .

### **Uwaga**

- Należy włączyd co najmniej jedną paletę.
- Palety domyślne to Ciepłe jasne, Optyczny i Scalenie.
- 5. Naciśnij i przytrzymaj przycisk  $\mathbb M$ , aby zapisać ustawienia i zakończyć.
- 6. Aby przełączyć wybrane palety, naciśnij przycisk M w oknie podglądu na żywo.

#### **Optyczny**

Ta paleta kolorów umożliwia wyświetlanie obrazu z kanału optycznego.

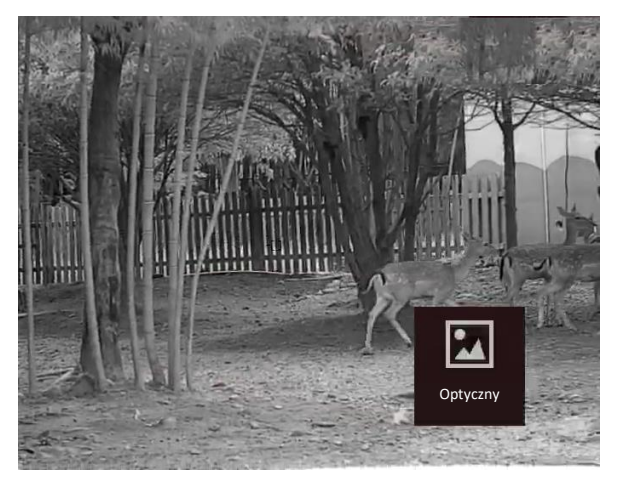

#### **Ciepłe jasne**

Obszary o wyższej temperaturze są jaśniejsze na wyświetlanym obrazie. Im wyższa temperatura, tym jaśniejszy obszar obrazu.

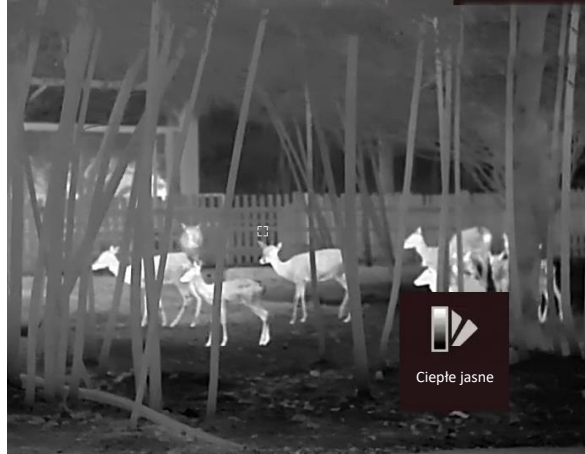

#### **Ciepłe ciemne**

Obszary o wyższej temperaturze są ciemniejsze na wyświetlanym obrazie. Im wyższa temperatura, tym ciemniejszy obszar obrazu.

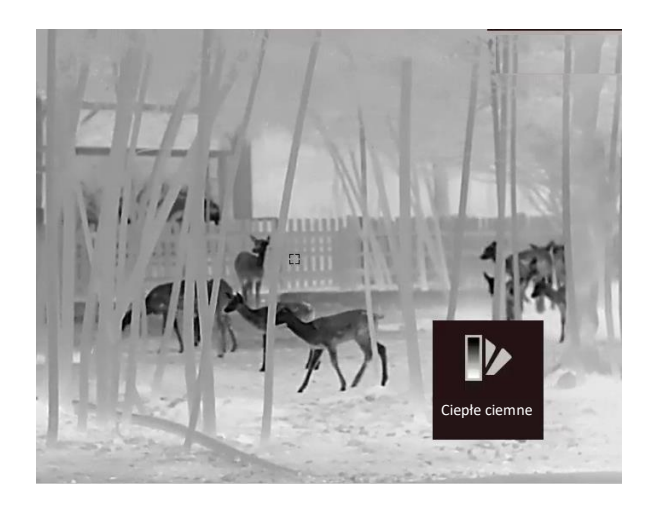

#### **Ciepłe czerwone**

Obszary o wyższej temperaturze są wyróżniane czerwonym kolorem na wyświetlanym obrazie. Im wyższa temperatura, tym bardziej czerwony obszar obrazu.

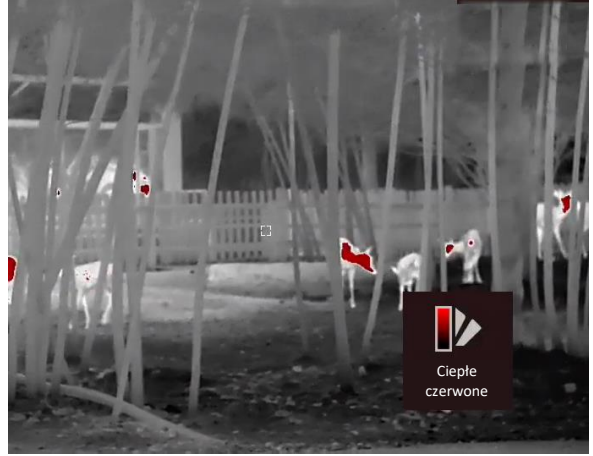

#### **Scalenie**

Obszary obrazu są wyróżniane w kolejności od najwyższej do najniższej temperatury odpowiednio białym, żółtym, czerwonym, różowym i purpurowym kolorem.

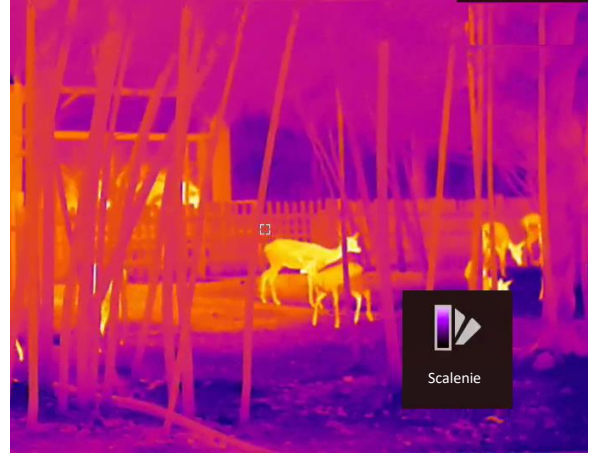

#### **Obraz scalony**

Scalenie obrazu w świetle widzialnym i podczerwieni. Ta paleta umożliwia wyświetlanie obrazu scalonego z wyraźnymi konturami obiektów.

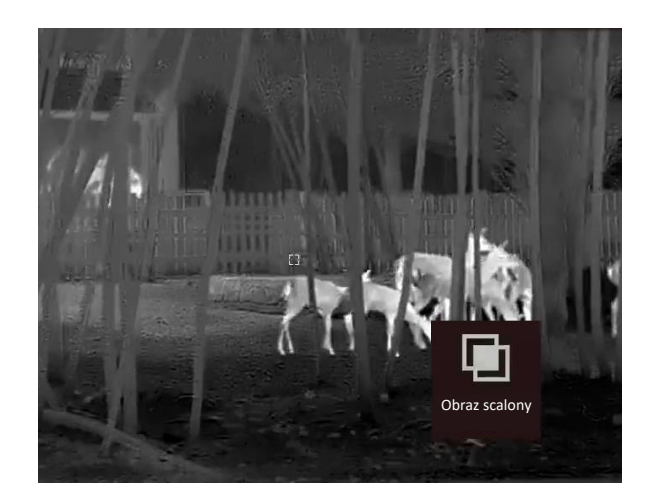

# <span id="page-21-0"></span>**3.8 Konfigurowanie trybu wyświetlania**

Można korzystać z różnych trybów wyświetlania zależnie od zastosowania. Aby przełączyć tryby wyświetlania, należy nacisnąć i przytrzymać przycisk  $\mathbb M$  w oknie podglądu na żywo. Dostępne są następujące tryby: dzienny, nocny, odemglania i automatyczny.

- : Tryb dzienny. Tego trybu można używać w dzień lub przy intensywnym oświetleniu w otoczeniu. W trybie dziennym promiennik podczerwieni jest automatycznie wyłączany.
- Tryb nocny. Tego trybu można używać w nocy lub przy słabym oświetleniu w otoczeniu. W trybie nocnym promiennik podczerwieni jest automatycznie włączany.
- Tryb automatyczny. W trybie automatycznym tryb dzienny i nocny są automatycznie przełączane zależnie od intensywności oświetlenia w otoczeniu.
- <span id="page-21-1"></span>- : Tryb odemglania: Tego trybu można używad w mgliste dni.

# **3.9 Konfigurowanie poziomu scalenia obrazu**

Gdy wybrana jest paleta obrazu scalonego, można dostosować poziom scalenia zgodnie z odległością obserwowanych obiektów, aby uzyskać lepszy obraz.

### **Procedura**

- 1. Naciśnij i przytrzymaj przycisk  $\mathbb M$ , aby wyświetlić menu.
- 2. Wybierz pozycję  $Q$ .
- 3. Naciśnij przycisk  $\mathbb M$ , aby przełączyć poziom scalenia.
- 4. Naciśnij i przytrzymaj przycisk  $\mathbb M$ , aby zapisać ustawienia i zakończyć.

## <span id="page-22-0"></span>**3.10 Korekcja wadliwych pikseli**

Urządzenie może korygować wadliwe piksele (DPC) ekranu, które nie funkcjonują prawidłowo.

### **Procedura**

Urządzenie może korygować wadliwe piksele ekranu.

### **Procedura**

- 1. Naciśnij i przytrzymaj przycisk [M], aby wyświetlić menu.
- 2. Wybierz pozycję  $\overline{w}$  a następnie naciśnij przycisk  $\overline{M}$ , aby wyświetlić okno korekcji wadliwych pikseli (DPC).
- 3. W oknie korekcji DPC naciśnij przycisk  $\mathcal{P}_\pm^*$  lub  $\mathcal{W}_\lambda$ , aby wybrać pozycję Oś, a następnie naciśnij przycisk w celu przełączenia kierunku przesuwania kursora. Wybranie opcji **X** spowoduje przemieszczanie kursora w lewo i w prawo, a wybranie opcji **Y** spowoduje przemieszczanie kursora w górę i w dół.
- 4. Naciśnij przycisk  $\mathcal{P}^{\pm}$  lub  $\mathcal{U}$ , aby przesunąć kursor do wadliwego piksela.
- 5. Naciśnij przycisk **M**, aby wybrać oś **N**, a następnie naciśnij przycisk  $\mathcal{P}_\pm$  lub  $\mathcal{W}_\infty$  w celu wybrania ustawienia **DPC**.
- 6. Naciśnij przycisk  $\mathbb{M}$ , aby skorygować wadliwy piksel.

### **Uwaga**

- Wybrany wadliwy piksel można powiększyć i wyświetlić w prawym dolnym rogu ekranu.
- Jeżeli menu lub nakładka ekranowa (OSD) przesłania wadliwy piksel, można ukryć dolne menu i przenieść symetrycznie na prawą stronę menu wyświetlane w lewym górnym rogu ekranu.

# <span id="page-22-1"></span>**3.11 Korekcja płaskiego pola**

Ta funkcja umożliwia korekcję niejednorodności ekranu.

### **Procedura**

- 1. Naciśnij i przytrzymaj przycisk  $\mathbb M$ , aby wyświetlić menu.
- 2. Wybierz pozycję  $\bigoplus$ , a następnie naciśnij przycisk  $\mathbb{M}$ , aby włączyć tryb korekcji FFC.
	- Ręczne: naciśnij i przytrzymaj przycisk  $\boxed{M}$  w podglądzie na żywo, aby skorygować niejednorodność ekranu.
	- Automatyczne: urządzenie wykonuje automatycznie korekcję płaskiego pola (FFC, Flat Field Correction) zgodnie z ustawionym harmonogramem podczas włączania kamery.
	- Zewnętrzne: załóż osłonę obiektywu, a następnie naciśnij i przytrzymaj przycisk  $\mathbb{M}$ w podglądzie na żywo, aby skorygować niejednorodność ekranu.
- 3. Naciśnij i przytrzymaj przycisk M, aby zapisać ustawienia i zakończyć.

## <span id="page-23-0"></span>**3.12 Promiennik podczerwieni**

Promiennik podczerwieni zapewnia lepszą widoczność przy słabym oświetleniu w otoczeniu. Aby włączyć promiennik podczerwieni, wybierz pozycję  $\Diamond$  w menu, a następnie naciśnij przycisk **.** Po włączeniu tej funkcji promiennik podczerwieni jest aktywny tylko w trybie nocnym lub automatycznym przy słabym oświetleniu w otoczeniu. W innych trybach promiennik podczerwieni jest nieaktywny.

### **Uwaga**

Nie można uaktywnid promiennika podczerwieni przy niskim napięciu baterii.

### <span id="page-23-1"></span>**3.12.1Inteligentny promiennik podczerwieni**

Zbyt intensywne oświetlenie w otoczeniu może powodowad nadmierną ekspozycję obrazu. Inteligentna regulacja promiennika podczerwieni zapobiega nadmiernej ekspozycji i zapewnia lepszą jakość obrazu w trybie nocnym i przy słabym oświetleniu w otoczeniu. W trybie menu wybierz pozycję  $\Box$ , a następnie naciśnij przycisk  $\Box$ , aby włączyć tę funkcję.

# <span id="page-23-2"></span>**3.13 Obraz szczegółowy**

Ta funkcja umożliwia wyświetlanie bardziej szczegółowego obrazu. Gdy ta funkcja jest włączona, wyświetlany jest bardziej szczegółowy podgląd na żywo.

### **Procedura**

- 1. Naciśnij i przytrzymaj przycisk  $\mathbb M$ , aby wyświetlić menu.
- 2. Wybierz pozycję .
- 3. Naciśnij przycisk  $\mathbb{M}$ , aby włączyć tę funkcję.
- 4. Naciśnij i przytrzymaj przycisk  $\mathbb{M}$ , aby ponownie wyświetlić podgląd na żywo i obserwować cel.

### **Wynik**

<span id="page-23-3"></span>Zostanie wyświetlony bardziej szczegółowy podgląd na żywo.

### **3.14 Dostosowanie powiększenia cyfrowego**

Ta funkcja umożliwia powiększanie widoku obrazu.

Naciśnij przycisk  $\mathbb{Q}_\pm^*$  w podglądzie na żywo, aby przełączyć powiekszenie cyfrowe zgodnie z sekwencją  $1 \times$  >  $2 \times$  >  $4 \times$  >  $8 \times$  >  $16 \times$ .

# <span id="page-24-0"></span>**3.15 Konfigurowanie nakładki ekranowej (OSD)**

Korzystając z tej funkcji, można wyświetlić nakładkę ekranową (OSD) w oknie podglądu na żywo.

### **Procedura**

- 1. Naciśnij i przytrzymaj przycisk [M], aby wyświetlić menu.
- 2. Wybierz pozycję  $\Box$ , a następnie naciśnij przycisk  $\mathbb M$ , aby wyświetlić ustawienia nakładki OSD.
- 3. Naciśnij przycisk  $\mathcal{P}_\pm^*$  lub  $\mathcal{W}_\lambda$ , aby wybrać informacje OSD, które chcesz wyświetlić lub ukryć.
- <span id="page-24-1"></span>4. Naciśnij przycisk M, aby wyświetlić lub ukryć wybrane informacje OSD.

# **3.16 Konfigurowanie logo marki**

Można dodać logo marki na ekranie podglądu na żywo.

### **Procedura**

- 1. Naciśnij i przytrzymaj przycisk  $\mathbb M$ , aby wyświetlić menu.
- 2. Wybierz pozycję ...
- 3. Naciśnij przycisk M, aby włączyć opcję Logo marki.
- 4. Naciśnij i przytrzymaj przycisk  $\mathbb{M}$ , aby zapisać ustawienia i zakończyć.

### **Wynik**

Logo marki zostanie wyświetlone w lewym dolnym rogu obrazu.

### **Uwaga**

Po włączeniu tej funkcji logo marki jest wyświetlane tylko na ekranie podglądu na żywo, wykonanych zdjęciach i nagraniach wideo.

# **Rozdział 4 Ochrona przed przegrzaniem**

<span id="page-25-0"></span>Ta funkcja zabezpiecza detektor kanału termowizyjnego przed przegrzaniem. Gdy ta funkcja jest włączona, osłona jest zamykana po osiągnięciu określonego punktu na skali odcieni szarości detektora.

#### **Procedura**

1. Naciśnij i przytrzymaj przycisk M, aby wyświetlić menu.

2. Wybierz pozycję  $\mathbb{C}$ , a następnie naciśnij przycisk  $\mathbb{M}$ , aby włączyć lub wyłączyć zabezpieczenie przed przegrzaniem.

3. Naciśnij i przytrzymaj przycisk $\mathbb{M}$ , aby zapisać ustawienia i zakończyć.

### **Uwaga**

Gdy zabezpieczenie przed przegrzaniem jest wyłączone, należy zdjąć osłonę, jeżeli jest zamknięta.

# <span id="page-26-0"></span>**Rozdział 5 Śledzenie punktu o najwyższej temperaturze**

Urządzenie może wykryć punkt o najwyższej temperaturze na monitorowanej scenie i oznaczyć go na ekranie.

### **Procedura**

- 1. Naciśnij i przytrzymaj przycisk  $\mathbb{M}$ , aby wyświetlić menu.
- 2. Wybierz pozycję  $\bigoplus$ , a następnie naciśnij przycisk  $\mathbb M$ , aby oznaczyć punkt o najwyższej temperaturze.
- 3. Naciśnij i przytrzymaj przycisk [M], aby zapisać ustawienia i zakończyć.

#### **Wynik**

Gdy ta funkcja jest włączona, ikona \* wskazuje punkt o najwyższej temperaturze. Zmiana sceny powoduje odpowiednie przesunięcie ikony  $\div$ .

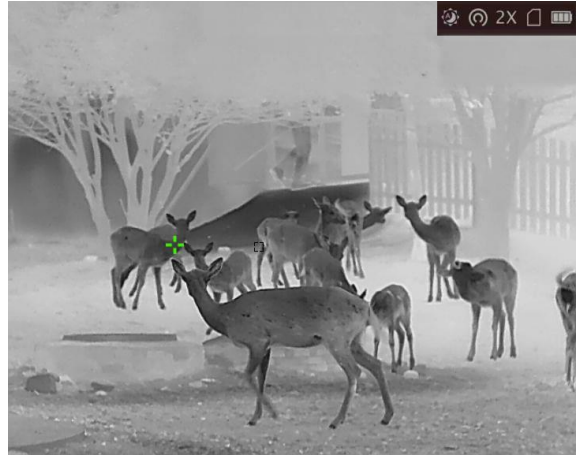

**Rysunek 5-1 Śledzenie punktu o najwyższej temperaturze**

# **Rozdział 6 Pomiar odległości**

<span id="page-27-0"></span>Urządzenie może ustalić odległość celu od punktu obserwacji przy użyciu dalmierza laserowego.

#### **Zanim rozpoczniesz**

Podczas pomiaru odległość nie wolno poruszać urządzeniem ani zmieniać lokalizacji. Ignorowanie tego zalecenia może niekorzystanie wpłynąć na dokładność pomiaru.

### **Procedura**

- 1. Naciśnij i przytrzymaj przycisk M, aby wyświetlić menu.
- 2. Wybierz pozycję  $\mathbb X$  a następnie naciśnij przycisk  $\mathbb M$ , aby wyświetlić okno konfiguracji laserowego pomiaru odległości.
- 3. Naciśnij przycisk M, aby włączyć opcję Laserowy pomiar odległości.
- 4. Naciśnij przycisk  $\mathbb{Q}^*$  lub  $\mathcal{W}$ , aby wybrać pozycję **Ciągły**, a następnie naciśnij przycisk **M** w celu rozpoczęcia konfigurowania czasu ciągłego pomiaru odległości.
- 5. Naciśnij przycisk  $\mathcal{P}^{\pm}$  lub  $\mathcal{W}$ , aby przełączyć czas ciągłego pomiaru odległości, a następnie naciśnij przycisk M w celu potwierdzenia.
- 6. Naciśnij i przytrzymaj przycisk  $\mathbb{M}$ , aby ponownie wyświetlić podgląd na żywo, a następnie ustaw celownik na celu.
- 7. Naciśnij przycisk  $\frac{1}{2}$ , aby wykonać jednokrotny pomiar odległości celu. Naciśnij i przytrzymaj przycisk  $\frac{1}{2}$  w celu ciągłego pomiaru odległości.
	- **B**oznacza ciągły pomiar odległości. Wynik pomiaru jest odświeżany co sekundę.
	- $\frac{1}{20}$  oznacza jednokrotny pomiar odległości.

### **Wynik**

Wynik pomiaru odległości jest wyświetlany w prawym górnym rogu obrazu.

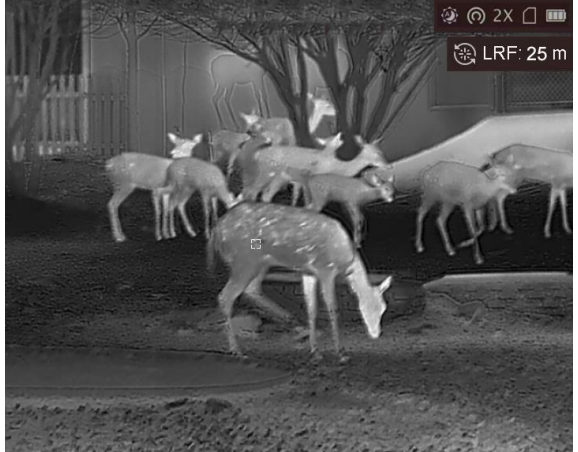

**Rysunek 6-1 Wynik laserowego pomiaru odległości**

# <span id="page-28-0"></span>**Rozdział 7 Wyświetlanie lokalizacji geograficznej**

Korzystając z modułu pozycjonowania satelitarnego (GPS), urządzenie może wyświetlać długość i szerokość geograficzną oraz wysokość nad poziomem morza na obrazie podglądu na żywo, wykonanych zdjęciach i nagraniach wideo.

Aby włączyć moduł GPS, w trybie menu wybierz pozycję  $\bigcirc$ , a następnie naciśnij przycisk  $\mathbb{M}$ . Informacje o lokalizacji zostaną wyświetlone w prawym dolnym rogu ekranu.

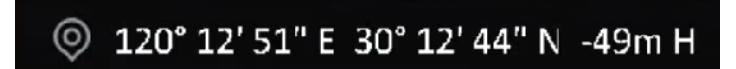

**Rysunek 7-1 Wyświetlanie lokalizacji**

- · Moduł GPS nie może odbierać sygnałów, gdy urządzenie znajduje się w budynku. Aby odbierać sygnały, należy umieścić urządzenie na wolnej przestrzeni poza budynkami.
- Po umieszczeniu urządzenia poza budynkami należy poczekać na wyświetlenie informacji o lokalizacji.
- Informacje o lokalizacji wyświetlają tylko modele wyposażone w moduł GPS.

# **Rozdział 8 Wyświetlanie kierunku**

<span id="page-29-0"></span>Korzystając z kompasu, można wyświetlać kierunek ustawienia urządzenia na obrazie podglądu na żywo, wykonanych zdjęciach i nagraniach wideo.

W trybie menu wybierz pozycję  $\odot$ , a następnie naciśnij przycisk  $\mathbb{M}$ , aby włączyć kompas, a następnie skalibruj go zgodnie z instrukcjami w oknie podręcznym. Aby uzyskać więcej informacji, zobacz *[Kalibracja kompasu](#page-29-1)*.

Po pomyślnej kalibracji kierunek jest wyświetlany w prawym górnym rogu ekranu. Zalecane jest ułożenie urządzenia poziomo przed sprawdzeniem kierunku.

Aby zwiększyć dokładność określania kierunku, można skonfigurować korekcję deklinacji magnetycznej. Aby uzyskad instrukcje, zobacz *[Korekcja deklinacji magnetycznej](#page-30-0)*.

### **Uwaga**

<span id="page-29-1"></span>Ta funkcja jest obsługiwana tylko w przypadku niektórych modeli urządzenia.

### **8.1 Kalibracja kompasu**

Kalibracja kompasu jest niezbędna do prawidłowego wyświetlania kierunku.

Kompas należy skalibrować, gdy jest uruchamiany pierwszy raz lub funkcjonuje nieprawidłowo na skutek zakłóceń magnetycznych, a ikona kierunku jest wyróżniona czerwonym kolorem.

#### **Procedura**

- 1. Wyświetl instrukcje dotyczące kalibracji, korzystając z poniższych metod.
	- Gdy kompas jest uruchamiany pierwszy raz, instrukcje dotyczące jego kalibracji są wyświetlane w oknie podręcznym.
	- Gdy ikona kompasu jest wyróżniona czerwonym kolorem, wybierz pozycję  $\circledcirc$  w menu, a następnie naciśnij przycisk  $\mathbb{M}$ , aby włączyć kompas ponownie.
- 2. Przemieść i obróć urządzenie zgodnie z instrukcjami wyświetlanymi na ekranie.

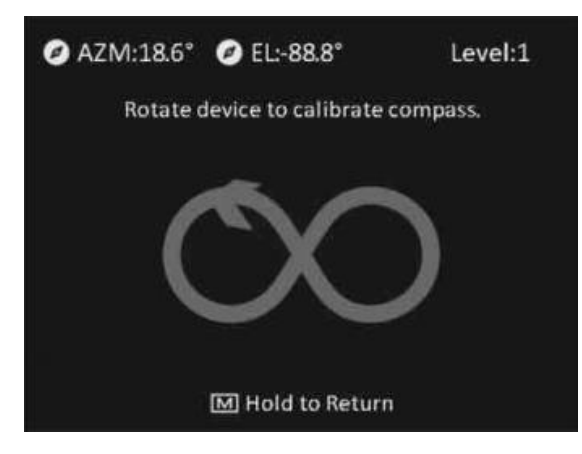

### **Uwaga**

- Podczas kalibracji należy przemieszczać i obracać urządzenie, tak aby było skierowane we wszystkich możliwych kierunkach.
- **Poziom kalibracji** potwierdza prawidłowe skalibrowanie. Wyższy poziom zapewnia bardziej dokładne wskazania kompasu. Kalibracja jest prawidłowa, gdy wyświetlany jest **Poziom kalibracji** równy **3**.
- 3. Przestań poruszać urządzeniem, gdy zostanie wyświetlony komunikat informujący o pomyślnym przeprowadzeniu kalibracji.

### **Wynik**

Informacje dotyczące kierunku są wyświetlane w prawym górnym rogu obrazu podglądu na żywo.

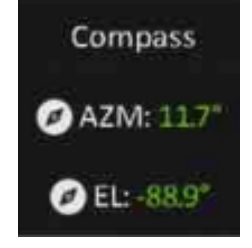

**Rysunek 8-1 Wyświetlanie kierunku**

# <span id="page-30-0"></span>**8.2 Korekcja deklinacji magnetycznej**

Deklinacja magnetyczna jest rozbieżnością między północnym biegunem magnetycznym a północą geograficzną. Uwzględniając deklinację magnetyczną w kompasie, można uzyskad bardziej dokładne wskazania kierunku.

### **Procedura**

- 1. Po skalibrowaniu kompasu wyświetl jego ustawienia, a następnie naciśnij przycisk  $\mathbb{Q}^*$  lub  $\mathcal{W}$ , aby wybrad pozycję **Korekcja deklinacji magnetycznej**.
- 2. Naciśnij przycisk  $\mathcal{P}_\pm^*$  lub  $\mathcal{W}_2$ , aby wybrać pozycję **Szybka korekcja** lub **Korekcja ręczna**.
	- W przypadku szybkiej korekcji urządzenie wyświetla bieżącą deklinację dla północnego bieguna magnetycznego. Skieruj centrum ekranu w stronę rzeczywistej północy geograficznej, a następnie naciśnij przycisk  $\boxed{M}$ .
	- W przypadku korekcji ręcznej naciśnij przycisk  $\mathbb{M}$ , aby wybrać symbol lub numer operacyjny, a następnie naciśnij przycisk  $\mathcal{P}_{\pm}$  lub  $\mathcal{W}$  w celu zwiększenia lub zmniejszenia deklinacji dla lokalizacji urządzenia.
- 3. Naciśnij i przytrzymaj przycisk M, aby zapisać i zakończyć.

# **Rozdział 9 Zdjęcia i nagrania wideo**

<span id="page-31-1"></span><span id="page-31-0"></span>Podczas wyświetlania podglądu na żywo można ręcznie nagrywać wideo i wykonywać zdjęcia.

# **9.1 Wykonywanie zdjęd**

Aby wykonać zdjęcie, gdy wyświetlany jest podgląd na żywo, naciśnij przycisk  $\boxed{\circledcirc}$ .

### **Uwaga**

Gdy wykonywanie zdjęcia powiedzie się, nieruchomy obraz jest widoczny przez sekundę i monit jest wyświetlany na ekranie.

Aby uzyskać informacje dotyczące eksportowania wykonanych zdjęć, zobacz *[Eksportowanie plików](#page-33-0)*.

## <span id="page-31-2"></span>**9.2 Nagrywanie wideo**

#### **Procedura**

1. Aby rozpocząć nagrywanie, gdy wyświetlany jest podgląd na żywo, naciśnij i przytrzymaj przycisk  $\circled{2}$ .

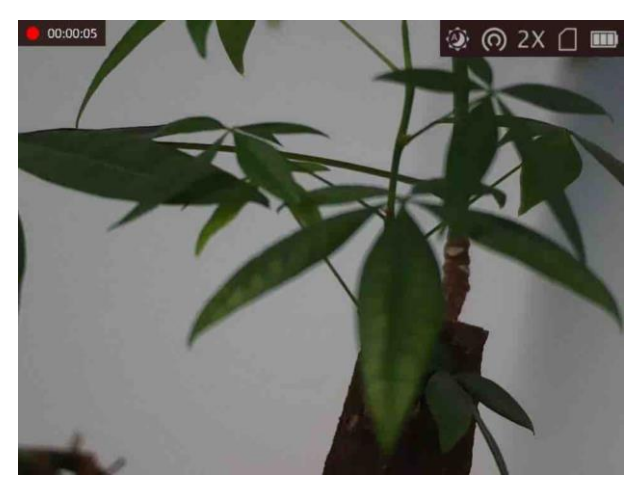

**Rysunek 9-1 Rozpoczynanie nagrywania**

W lewym górnym rogu obrazu wyświetlany jest czas nagrywania.

2. Naciśnij i przytrzymaj przycisk  $\boxed{\odot}$  ponownie, aby zatrzymać nagrywanie.

#### **Następne kroki**

Aby uzyskać informacje dotyczące eksportowania plików nagrań, zobacz *[Eksportowanie plików](#page-33-0)*.

## <span id="page-32-0"></span>**9.3 Konfigurowanie audio**

Jeżeli funkcja audio jest włączona, nagrania wideo będą zawierały ścieżkę dźwiękową. Jeżeli podczas nagrywania wideo występuje hałas w otoczeniu, można wyłączyć tę funkcję.

#### **Procedura**

- 1. Naciśnij i przytrzymaj przycisk  $\mathbb{M}$ , aby wyświetlić menu.
- 2. Wybierz pozycję  $\mathbb Q$ .
- 3. Naciśnij przycisk M, aby włączyć lub wyłączyć tę funkcję.
- <span id="page-32-1"></span>4. Naciśnij i przytrzymaj przycisk [M], aby zapisać i zakończyć.

# **9.4 Wyświetlanie plików lokalnych**

Wykonane zdjęcia i nagrania wideo są automatycznie zapisywane w urządzeniu i mogą być wyświetlane w lokalnych albumach.

#### **Procedura**

- 1. Naciśnij i przytrzymaj przycisk M, aby wyświetlić menu.
- 2. Wybierz pozycję **M**, a następnie naciśnij przycisk **M**, aby wybrać pozycję Albumy.

### **Uwaga**

Albumy są tworzone automatycznie z nazwami zgodnymi z formatem rok + miesiąc. Lokalne zdjęcia i nagrania wideo, wykonane w określonym miesiącu, są przechowywane w odpowiednim albumie. Na przykład zdjęcia i nagrania wideo z sierpnia 2022 roku są przechowywane w albumie 202208.

- 3. Naciśnij przycisk  $\mathcal{D}_{\pm}$  lub  $\mathcal{U}_{\alpha}$ , aby wybrać album zawierający odpowiednie pliki, a następnie naciśnij przycisk M w celu wyświetlenia zawartości tego albumu.
- 4. Naciśnij przycisk  $\mathcal{P}^{\pm}$  lub  $\mathcal{W}$ , aby wybrać plik do wyświetlenia.
- 5. Naciśnij przycisk M, aby wyświetlić wybrany plik i powiązane informacje.

- Pliki są uporządkowane w kolejności chronologicznej, począwszy od najnowszych. Jeżeli nie można znaleźć ostatnio wykonanych zdjęć lub nagrań wideo, należy sprawdzić ustawienia godziny i daty urządzenia. Aby uzyskać instrukcje, zobacz **[Synchronizacja czasu](#page-36-1)**. Podczas wyświetlania plików można przełączać pliki, korzystając z przycisków  $\mathcal{P}$ ± i  $\mathcal{U}$ , oraz zmieniać strony przyciskiem  $\frac{16}{16}$ .
- Odtwarzanie nagrań wideo można rozpoczynać lub zatrzymywać przyciskiem  $\boxed{\mathbb{M}}$ .
- Jeżeli konieczne jest usunięcie albumu lub pliku, należy nacisnąć i przytrzymać przycisk  $\lbrack\!\lbrack\bullet\rbrack\!\rbrack$ aby otworzyć okno dialogowe, w którym można usunąć odpowiedni album lub plik zgodnie z monitem.
- Aby uzyskać informacje dotyczące eksportowania plików, zobacz *[Eksportowanie plików](#page-33-0)*.

### <span id="page-33-0"></span>**9.5 Eksportowanie plików**

Ta funkcja służy do eksportowania wykonanych nagrań wideo i zdjęć.

#### **Zanim rozpoczniesz**

- Wyłącz punkt dostępu.
- Włącz urządzenie po podłączeniu go do komputera i pozostaw je włączone przez 10 15 sekund przed wykonaniem innych operacji.
- Przed podłączeniem urządzenia do komputera należy wyjąć baterie z urządzenia, aby zapobiec jego uszkodzeniu.

### **Procedura**

1. Podłącz urządzenie do komputera przewodem.

### **Uwaga**

Upewnij się, że urządzenie jest włączone podczas podłączania przewodu.

- 2. Wyświetl listę dysków w komputerze i wybierz dysk reprezentujący urządzenie. Wyświetl zawartość folderu DCIM i znajdź folder o nazwie zgodnej z rokiem i miesiącem wykonywania zdjęć lub nagrań wideo. Jeżeli na przykład zdjęcie lub nagranie wideo wykonano w czerwcu 2021 roku, wyświetl zawartość folderu DCIM > 202106, aby wyszukać zdjęcie lub nagranie wideo.
- 3. Wybierz pliki i skopiuj je do komputera.
- 4. Odłącz urządzenie od komputera.

- Po podłączeniu do komputera urządzenie wyświetla zdjęcia. Funkcje takie jak nagrywanie, wykonywanie zdjęć i punkt dostępu są jednak wyłączone.
- Gdy urządzenie jest podłączane do komputera pierwszy raz, automatycznie instaluje sterownik.

# <span id="page-34-0"></span>**Rozdział 10 Połączenie oprogramowania klienckiego**

Można połączyd urządzenie z aplikacją HIKMICRO Sight przy użyciu punktu dostępu, aby wykonywać zdjęcia, nagrywać wideo lub konfigurować ustawienia telefonu.

#### **Procedura**

- 1. Naciśnij i przytrzymaj przycisk  $\mathbb M$ , aby wyświetlić menu urządzenia.
- 2. Naciśnij przycisk  $\bigcirc$ , aby włączyć punkt dostępu.
- 3. Włącz funkcję WLAN telefonu, a następnie ustanów połączenie z punktem dostępu.
- Nazwa punktu dostępu: Numer seryjny modułu HIK-IPTS.
	- Hasło punktu dostępu: Numer seryjny
- 4. Aby pobrać i zainstalować tę aplikację, wyszukaj "HIKMICRO Sight" w witrynie internetowej App Store (system iOS) lub Google Play™ (system Android) albo zeskanuj kod QR.

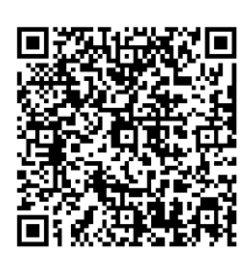

System Android System iOS

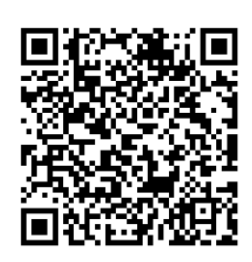

5. Uruchom aplikację i połącz telefon z urządzeniem. W telefonie zostanie wyświetlone okno urządzenia.

- Urządzenie nie może połączyd się z aplikacją, jeżeli nieprawidłowe hasło zostanie wprowadzone kolejno kilka razy. Aby zresetować urządzenie i ponownie ustanowić połączenie z aplikacją, zobacz *[Przywracanie urządzenia](#page-38-0)*.
- Przed pierwszym użyciem urządzenia należy je aktywować. Po aktywacji należy zmienić hasło domyślne.

# **Rozdział 11 Wyjście CVBS**

<span id="page-35-0"></span>Wyjście CVBS jest używane do debugowania urządzenia. Aby uzyskać szczegółowe informacje, można też wyświetlić obraz urządzenia na monitorze.

#### **Zanim rozpoczniesz**

Podłącz urządzenie do monitora przy użyciu wtyku CVBS przewodu z wtykiem lotniczym.

#### **Procedura**

- 1. Naciśnij i przytrzymaj przycisk [M], aby wyświetlić menu.
- 2. Wybierz pozycję  $\overline{W}$ , a następnie naciśnij przycisk  $\overline{M}$ , aby przełączyć do wyjścia CVBS.

### **Uwaga**

Pakiet z produktem nie zawiera przewodu CVBS. Należy zakupić go oddzielnie.

# **Rozdział 12 Ustawienia systemowe**

<span id="page-36-1"></span><span id="page-36-0"></span>Można skonfigurować jednostkę, czas i język dla urządzenia.

## **12.1 Synchronizacja czasu**

### **Procedura**

- 1. Naciśnij i przytrzymaj przycisk  $\mathbb M$ , aby wyświetlić menu.
- 2. Wybierz pozycję  $\bigcirc$ , a następnie naciśnij przycisk  $\mathbb{M}$ , aby wyświetlić ustawienia daty i godziny.
- 3. Naciśnij przycisk  $\mathbb{M}$ , aby przełączyć czas systemowy, a następnie naciśnij przycisk  $\mathcal{P}$ ± lub $\mathcal{W}$ w celu wybrania daty i godziny.
- 4. Naciśnij przycisk M, aby wybrać ustawienie godziny, minuty, sekundy, roku, miesiąca lub dnia, a następnie zmień wartość, naciskając ponownie przycisk  $\mathcal{D}_\pm$  lub  $\mathcal{W}$ .
- <span id="page-36-2"></span>5. Naciśnij i przytrzymaj przycisk $[\mathbb{M}]$ , aby zapisać ustawienia i zakończyć.

## **12.2 Ustawienia jednostki**

Można przełączyd jednostkę poziomu scalenia obrazu i laserowego pomiaru odległości.

#### **Procedura**

1. Naciśnij i przytrzymaj przycisk  $\mathbb{M}$ , aby wyświetlić menu.

2. Wybierz pozycję  $\mathbb Q$ , a następnie naciśnij przycisk  $\mathbb M$ , aby przełączyć jednostkę. Dostępne są ustawienia **Jard** i **m**.

<span id="page-36-3"></span>3. Naciśnij i przytrzymaj przycisk  $\mathbb M$ , aby zapisać ustawienia i zakończyć.

## **12.3 Ustawienia języka**

Ta opcja umożliwia wybór języka urządzenia.

### **Procedura**

1. Naciśnij i przytrzymaj przycisk [M], aby wyświetlić menu.

2. Wybierz pozycję **ka**, a następnie naciśnij przycisk **[M]**, aby wyświetlić stronę konfiguracji języka.

3. Naciśnij przycisk  $\mathcal{P}^{\pm}$  lub  $\mathcal{W}$ , aby wybrać wymagany język, a następnie naciśnij przycisk  $\mathbb{M}$  w celu potwierdzenia.

# **Rozdział 13 Konserwacja**

<span id="page-37-0"></span>W tym rozdziale omówiono, między innymi, wyświetlanie informacji o urządzeniu, uaktualnianie urządzenia i przywracanie ustawień domyślnych urządzenia.

# <span id="page-37-1"></span>**13.1 Wyświetlanie informacji o urządzeniu**

#### **Procedura**

- 1. Naciśnij i przytrzymaj przycisk  $\boxed{M}$ , aby wyświetlić menu urządzenia.
- 2. Wybierz pozycję  $\odot$ , a następnie naciśnij przycisk  $\mathbb{M}$ . Można wyświetlić informacje o urządzeniu takie jak wersja i numer seryjny.

## <span id="page-37-2"></span>**13.2 Uaktualnianie urządzenia**

#### **Zanim rozpoczniesz**

- Pobierz pakiet uaktualnienia (łącznie z głównym oprogramowaniem układowym i oprogramowaniem układowym FPGA).
- Upewnij się, że punkt dostępu jest włączony.
- Przed podłączeniem urządzenia do komputera należy wyjąd z niego baterie.
- $\bullet$  Włącz urządzenie po podłączeniu go do komputera i pozostaw je włączone przez 10 15 sekund przed wykonaniem innych operacji.

#### **Procedura**

- 1. Podłącz urządzenie do komputera przewodem, a następnie włącz urządzenie.
- 2. Wyświetl zawartość wykrytego dysku, skopiuj plik uaktualnienia i wklej go do katalogu głównego urządzenia.
- 3. Naciśnij i przytrzymaj przycisk  $\mathbb{U}$ , aby ponownie uruchomić urządzenie. Spowoduje to automatyczne uaktualnienie urządzenia. Informacje o procesie uaktualnienia są wyświetlane w oknie głównym.

### **Uwaga**

Urządzenie powinno być podłączone do zasilania podczas uaktualniania. Ignorowanie tego zalecenia może spowodować, między innymi, błąd uaktualnienia lub uszkodzenie oprogramowanie układowego.

4. Wykonaj ponownie powyższe kroki, aby uaktualnić kolejno wszystkie składniki oprogramowania układowego.

# <span id="page-38-0"></span>**13.3 Przywracanie urządzenia**

### **Procedura**

- 1. Naciśnij i przytrzymaj przycisk  $\boxed{\mathbb{M}}$ , aby wyświetlić menu urządzenia.
- 2. Wybierz pozycję **3**, a następnie naciśnij przycisk **M**, aby przywrócić domyślne ustawienia urządzenia zgodnie z monitem.

# <span id="page-39-0"></span>**Rozdział 14 Często zadawane pytania**

## <span id="page-39-1"></span>**14.1 Dlaczego monitor jest wyłączony?**

Upewnij się, że bateria urządzenia nie jest rozładowana. Sprawdź monitor po ładowaniu baterii urządzenia przez pięć minut.

## <span id="page-39-2"></span>**14.2 Jak uzyskad wyraźny obraz?**

Korzystając z pokrętła regulacji dioptryjnej, uzyskaj wyraźny obraz. Zobacz sekcję *[Regulacja dioptryjna](#page-16-1)*.

## <span id="page-39-3"></span>**14.3 Nie można wykonad zdjęcia lub nagrania. Jaka jest przyczyna problemu?**

Sprawdź, czy spełnione są następujące warunki:

- Urządzenie jest podłączone do komputera. Funkcja wykonywania zdjęć i nagrywania jest wyłączona.
- Magazyn danych jest zapełniony.
- <span id="page-39-4"></span>● Zgłoszono niski poziom napięcia baterii urządzenia.

## **14.4 Dlaczego komputer nie może zidentyfikowad urządzenia?**

Sprawdź, czy spełnione są następujące warunki:

- Urządzenie jest podłączone do komputera przewodem USB dostarczonym w pakiecie z produktem.
- Jeżeli używasz innych przewodów USB, upewnij się, że ich długość nie przekracza jednego metra.

# **Rozdział 15 Dodatek**

# <span id="page-40-1"></span><span id="page-40-0"></span>**15.1 Polecenia sterujące urządzenia**

Aby pobrać typowe polecenia sterujące portu szeregowego, zeskanuj poniższy kod QR. Na tej liście uwzględniono często używane polecenia sterujące portu szeregowego kamer termowizyjnych HIKMICRO.

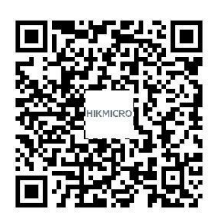

# <span id="page-40-2"></span>**15.2 Matryca komunikacyjna urządzenia**

Aby pobrać matrycę komunikacyjną urządzenia, zeskanuj poniższy kod QR. Matryca zawiera wszystkie porty komunikacyjne kamer termowizyjnych HIKMICRO.

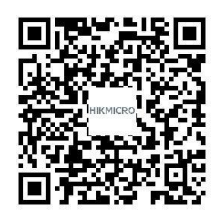

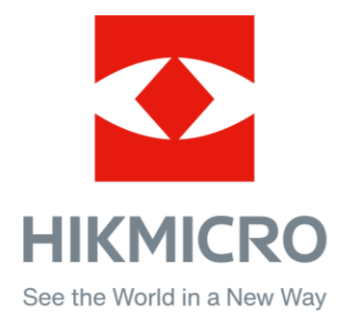

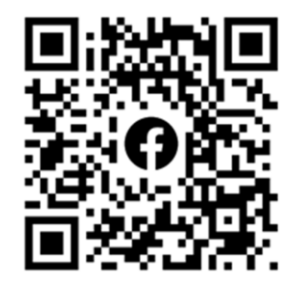

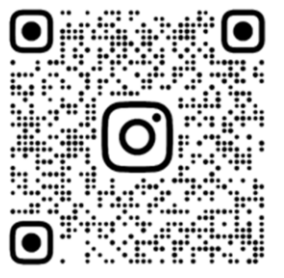

Facebook: HIKMICRO Outdoor Instagram: hikmicro\_outdoor

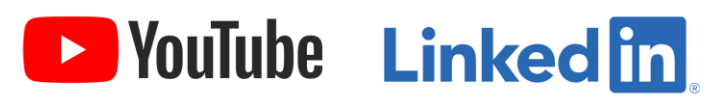

YouTube: HIKMICRO Outdoor

LinkedIn: HIKMICRO